## **PRINCETON**

EZ-CATCHU-BO1

活用ガイド

択してソースを作成します。

。リックします

。を選択します

クします。

- 2. 「映像キャプチャーデバイス」を選 。択してソースを作成します 任意の名前を入力して、「OK」をク 。リックします
- 3. 「デバイス」から Web カメラなど利用可能なカメラを選択し、設定ウィンドウ を下にスクロールして、設定を行います。
- 4. 設定が完了したら「OKIをクリックします。
- ソースウィンドウにソースが追加され、本製品でキャプチャーされている映像 。が表示されます

追加されたソースは画面上で拡大したり移動することが可能です。

。る映像が表示されます

本書は本製品の使用方法および「OBS Studio | を使用した映像のキャプチャーやライブ配信を行う方法について記載しております。

## ■ 本書をお読みいただく前に

本書をお読みいただく前に、必ず「設定ガイド」に従って機器の接続やアプリのインストールを行ってください。

4K60p パススルー対応キャプチャー&ストリーミング製品

# **ゲームやカメラ映像を PC でキャプチャーする (OBS Studio)**

## ここでは、ライブ配信ツール「OBS Studio」を使用したキャプチャー方法を紹介し ます。

。します

【解像度】:1920 × 1080 【映像フォーマット】: H.264 初めて起動した際に行う「自動構成ウィザード」で配信設定が済んでいる場合は、「キャ プチャーした映像を配信する」を参照してください。 配信設定が済んでいない場合または配信先を変更する場合は、下記の手順で配信設定 。を行ってください

△注意 配信の設定にはインターネットに接続したパソコンが必要です。

- 1. 「コントロール」ウィンドウの「設定」 。をクリックします
- 2. 左の設定メニューの「配信」をクリッ 。クします
- 3. 配信設定画面の「サービス」から配 信に使用するサービスを選択しま す。 例えば、YouTube を選択した場合 「アカウント接続」ボタンが表示さ れますので、ボタンをクリックして YouTube にログインします。
- 4. 配信サービスのログイン画面に接続 。されます 画面の指示に従って、配信サービス 。にログインしてください
- $5.$  接続が完了すると、「接続されたア カウント」にID が表示されます。
- 6. 設定が完了したら画面下部の「適用」 をクリックします。

録画中は、画面下部【LIVE】の箇所に経 。過時間が表示されます

配信を停止する場合は、「配信終了」をク リックします。

本製品では PC のライブ配信ツールで配信しながら、USB ストレージに映像録画する 。ことも可能です

1. 「設定ガイド」の「映像の配信と USB ストレージへの録画を同時に 行う場合「を参照して、映像ソース にする機器と USB ストレージを接 続してください。

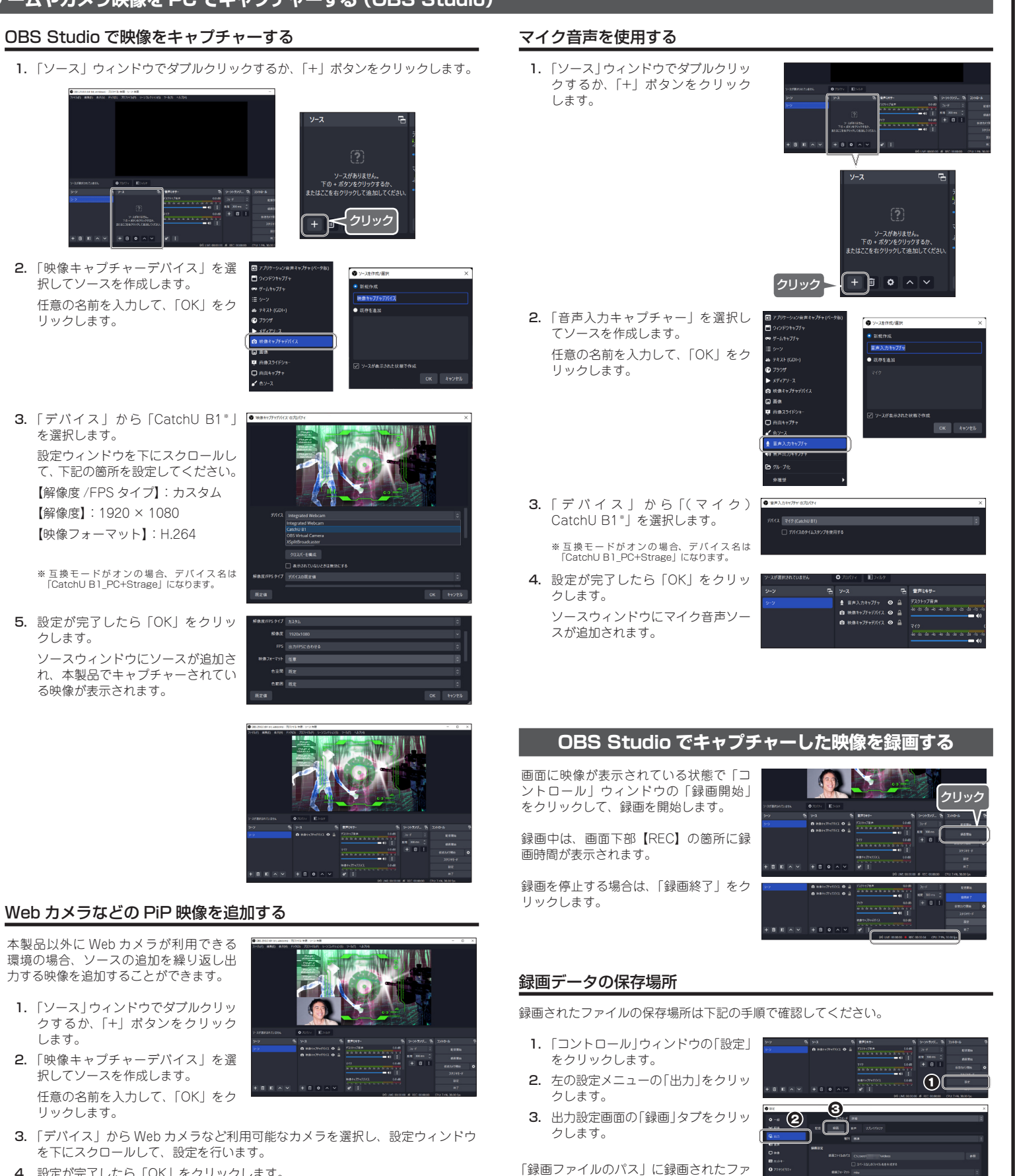

#### OBS Studio は様々な映像/音声ソースをミキシングできるだけでなく、各種フィル 。ターを使用した動画の加工や編集にも対応したライブ配信ツールです

。イルの保存場所が表示されます

# **OBS Studio でキャプチャーした映像を配信する**

ここでは、ライブ配信ツール「OBS Studio」を使用した映像の配信方法を紹介します。

OBS Studio は Windows、Mac 等で利用でき、映像を「Twitch」「YouTube」など のストリーミングサービスを使用したり「カスタム サーバー」などを使用してライブ 。ストリーミング配信します/

ストリーミング配信には各ストリーミングサービスのアカウントが必要になりますの で、あらかじめご用意ください。

### ■ 主な対応ストリーミングサービス

『 Twitch 』『 YouTube Live 』『 Facebook Live 』など

※上記に記載していないストリーミングサービスにも対応しています。

OBS Studio の詳細については、https://obsproject.com/ をご確認ください。

## OBS Studio のインストール

## △注意 インストールにはインターネットに接続したパソコンが必要です。

- 1. https://obsproject.com/ にアクセスして、インストーラーをダウンロードし 。ます
- 2. ダウンロードしたインストーラーを起動して、インストールを開始してください。

## OBS Studio の準備

### 配信の準備

OBS Studio を使用して映像を配信するには、ストリーミングサービスのアカウント (認証) が必要です。 OBS Studio は、『 Twitch 』『 Facebook Live 』『 YouTube Live 』などのストリー

ミングサイトをサポートしています。

1. 「設定ガイド」を参照して、映像ソー 。スにする機器を接続してください

初めて記動する場合、白動構成ウィ ザードが表示されます。ご利用の環 境に応じて、画面の指示に従って設 。定を進めてください 配信でご利用される場合は、スト リーミングサービスへのアカウント

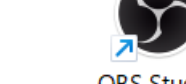

**OBS** Studio

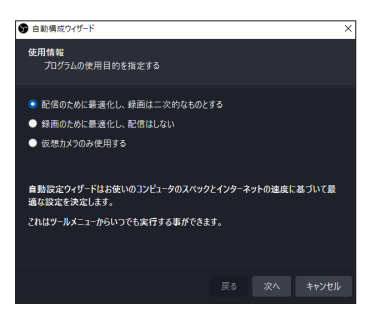

## キャプチャーした映像を配信する

画面に映像が表示されている状態で「ニ ントロール」ウィンドウの「配信開始」 をクリックして、配信を開始します。

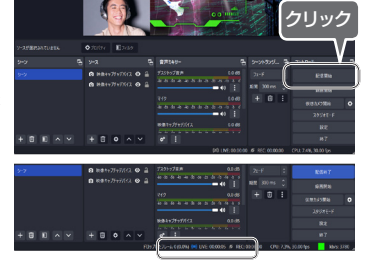

# 映像の配信と USB ストレージへの録画を同時に行うには

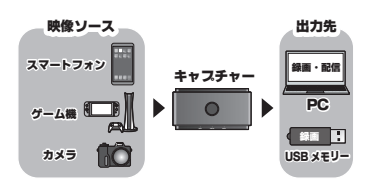

- 2. キャプチャーボタンを押すと RGB LED ランプが赤く点灯して USB ストレー 。ジへの録画を開始します
- 3. 以降「OBS Studio でキャプチャーした映像を配信する」を参照して、配信を 開始してください。

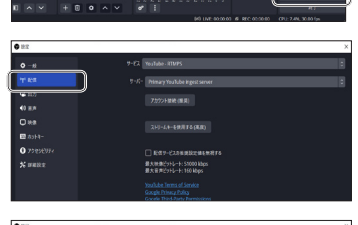

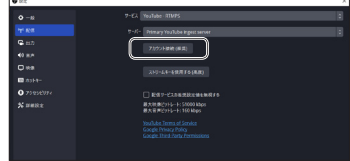

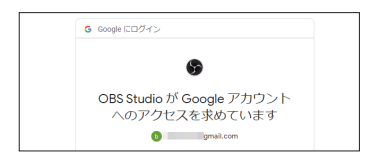

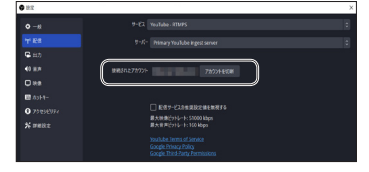

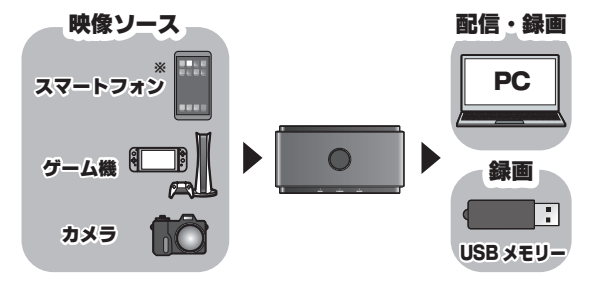

※ スマートフォンはUSBストレージに録画できません。

### OBS Studio について

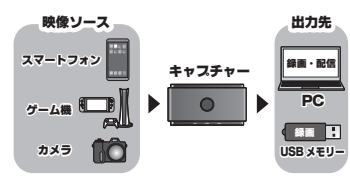

2. OBS Studio を起動します。

情報をご用意ください。

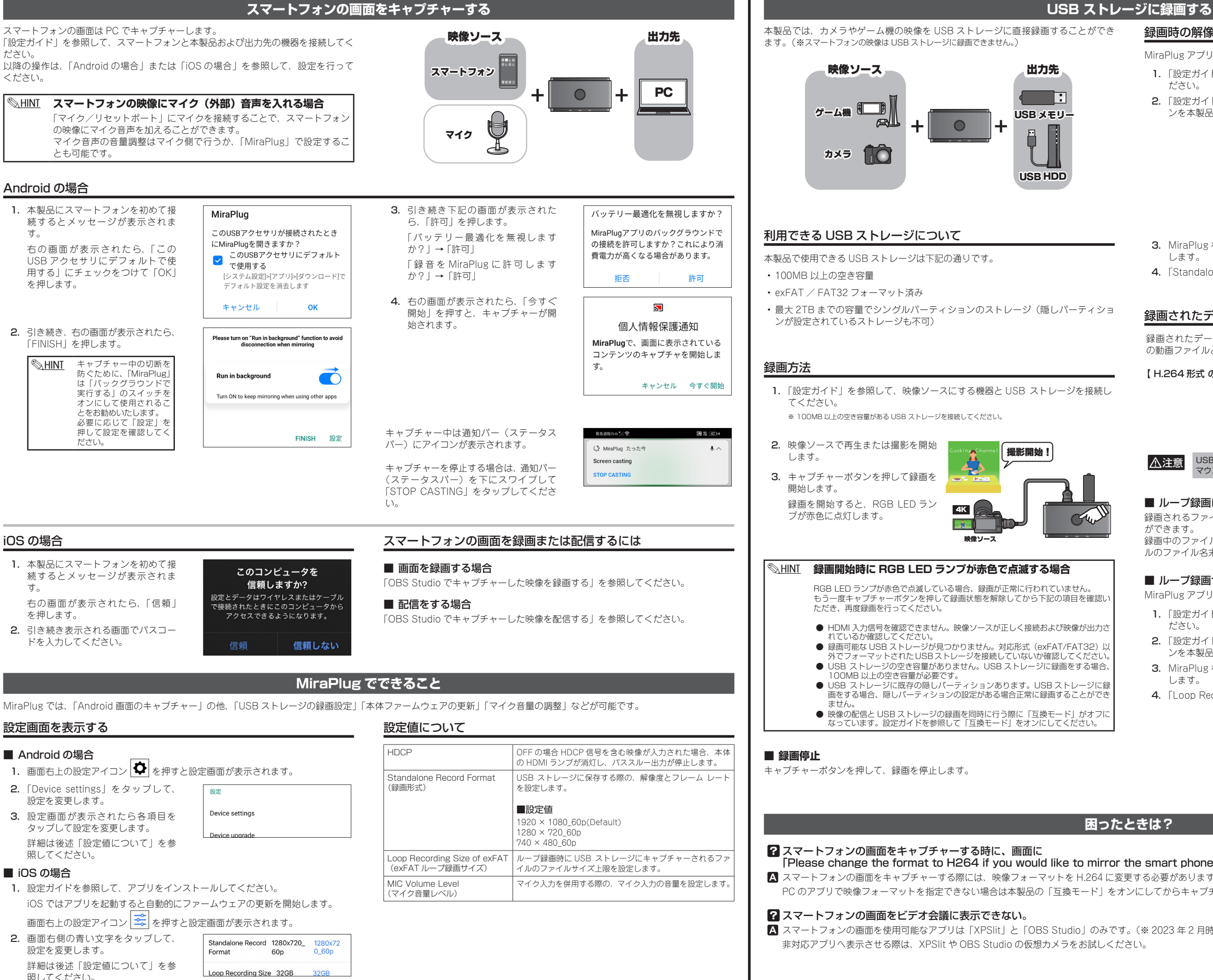

本製品では、カメラやゲーム機の映像を USB ストレージに直接録画することができ ます。(※スマートフォンの映像は USB ストレージに録画できません。)

- 100MB 以上の空き容量
- exFAT / FAT32 フォーマット済み
- ·最大2TBまでの容量でシングルパーティションのストレージ (隠しパーティショ (ンが設定されているストレージも不可
- 1. 「設定ガイド」を参照して、スマートフォンに MiraPlug をインストールしてく 。ださい
- 2. 「設定ガイド」を参照して、MiraPlug がインストールされているスマートフォ 。ンを本製品に接続してください

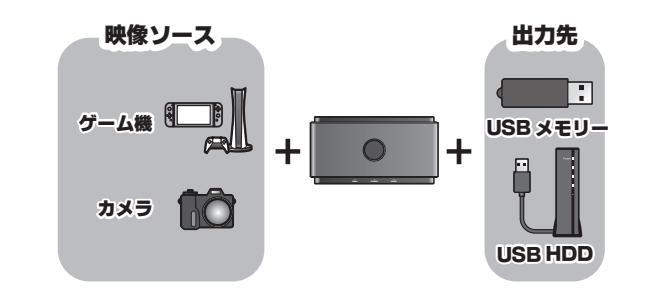

# 利用できる USB ストレージについて

本製品で使用できる USB ストレージは下記の通りです。

## 録画方法

- 1. 「設定ガイド」を参照して、映像ソースにする機器と USB ストレージを接続し 。てください
	- ※ 100MB 以上の空き容量がある USB ストレージを接続してください。
- 2. 映像ソースで再生または撮影を開始 !撮影開始 します。 3. キャプチャーボタンを押して録画を 開始します。 録画を開始すると、RGB LED ラン  $4K$ 。プが赤色に点灯します **BASE**

# │ <u>③HINT</u> 録画開始時に RGB LED ランプが赤色で点滅する場合

RGB LED ランプが赤色で点滅している場合、録画が正常に行われていません。 もう一度キャプチャーボタンを押して録画状態を解除してから下記の項目を確認し 。<br>- ただき、再度録画を行ってください。

映像ソース

- HDMI 入力信号を確認できません。映像ソースが正しく接続および映像が出力さ れているか確認してください。
- 録画可能な USB ストレージが見つかりません。対応形式(exFAT/FAT32)以 。外でフォーマットされたUSBストレージを接続していないか確認してください
- ークトレット コールコンコントレーション。コンファンマンの MEBO IN NEWS IN THE DISTUS 。<br>300MB 以上の空き容量が必要です。
- USB ストレージに既存の隠しパーティションあります。USB ストレージに録<br>- 画をする場合、隠しパーティションの設定がある場合正常に録画することができ  $+ + 4$
- 映像の配信と USB ストレージの録画を同時に行う際に「互換モード」がオフに<br>・・なっています。設定ガイドを参照して「互換モード」をオンにしてください。

#### ■ 緑画停止

キャプチャーボタンを押して、録画を停止します。

# **困ったときは?**

## 2スマートフォンの画面をキャプチャーする時に、画面に

- [Please change the format to H264 if you would like to mirror the smart phone to UVC via USB2.0 port.] と表示される。
- スマートフォンの画面をキャプチャーする際には、映像フォーマットを H.264 に変更する必要があります。 PCのアプリで映像フォーマットを指定できない場合は本製品の「互換モード」をオンにしてからキャプチャーを行ってください。

### 2 スマートフォンの画面をビデオ会議に表示できない。

■ スマートフォンの画面を使用可能なアプリは「XPSlit」と「OBS Studio」のみです。(※ 2023 年2月時点) 非対応アプリへ表示させる際は、XPSlit や OBS Studio の仮想カメラをお試しください。

## ■ Android の場合

- 
- 
- 

## ■ iOS の場合

照してください。

## 録画時の解像度やフレームレートを変更するには?

MiraPlug アプリを使用して、録画時の解像度やフレームレートを変更できます。

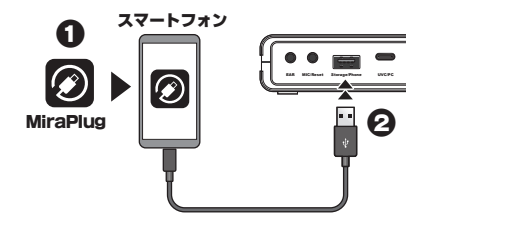

- 3. MiraPlug を起動して、「MiraPlug でできること」を参照して設定画面を表示 します。
- 4. 「Standalone Record Format | を変更します。

# 録画されたデータについて

録画されたデータは下記のファイル形式 の動画ファイルとして保存されます。

【H.264 形式 の mp4 動画ファイル】

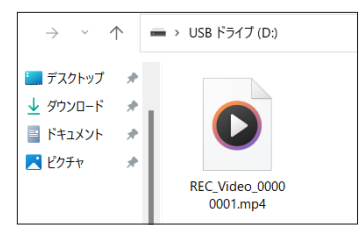

**△注意** 

USBストレージをパソコンから取り外す際は、パソコンで「安全な取り外し(アン マウント)」操作を行ってから取り外してください。

# ■ ループ録画について

録画されるファイルのファイルサイズの最大値(ループ録画サイズ)を設定すること 。ができます 録画中のファイルサイズが「ループ録画サイズ」より大きくなった場合、録画ファイ

ルのファイル名末尾の番号を1つ増やして新たなファイルを作成します。

## ■ ループ録画サイズを変更する

MiraPlug アプリを使用して、ループ録画サイズを変更できます。

- 1. 「設定ガイド」を参照して、スマートフォンに MiraPlug をインストールしてく 。ださい
- 2. 「設定ガイド」を参照して、MiraPlug がインストールされているスマートフォ 。ンを本製品に接続してください
- 3. MiraPlug を起動して、「MiraPlug でできること」を参照して設定画面を表示 します。
- 4 「Loop Recording Size of exFATI を変更します。